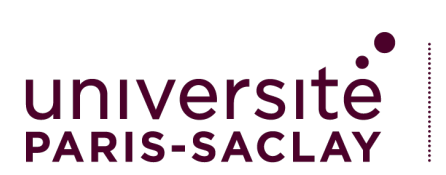

#### **GRADUATE SCHOOL**

Informatique et Sciences du Numérique

# Manuel d'utilisation du site web de gestion des stages

# Sommaire

#### Table des matières

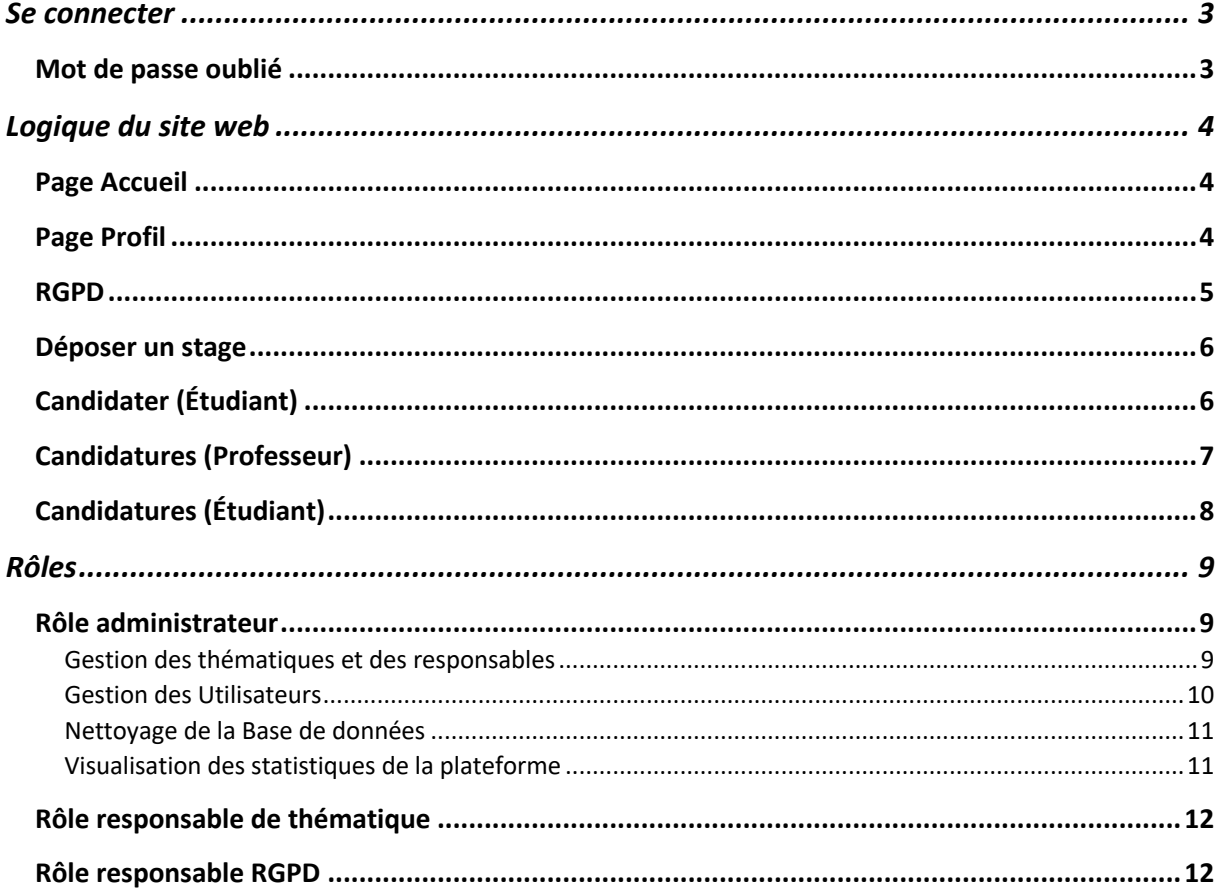

#### Se connecter

#### Bienvenue sur le site de gestion des stages Master de la GS Informatique et Sciences du Numérique

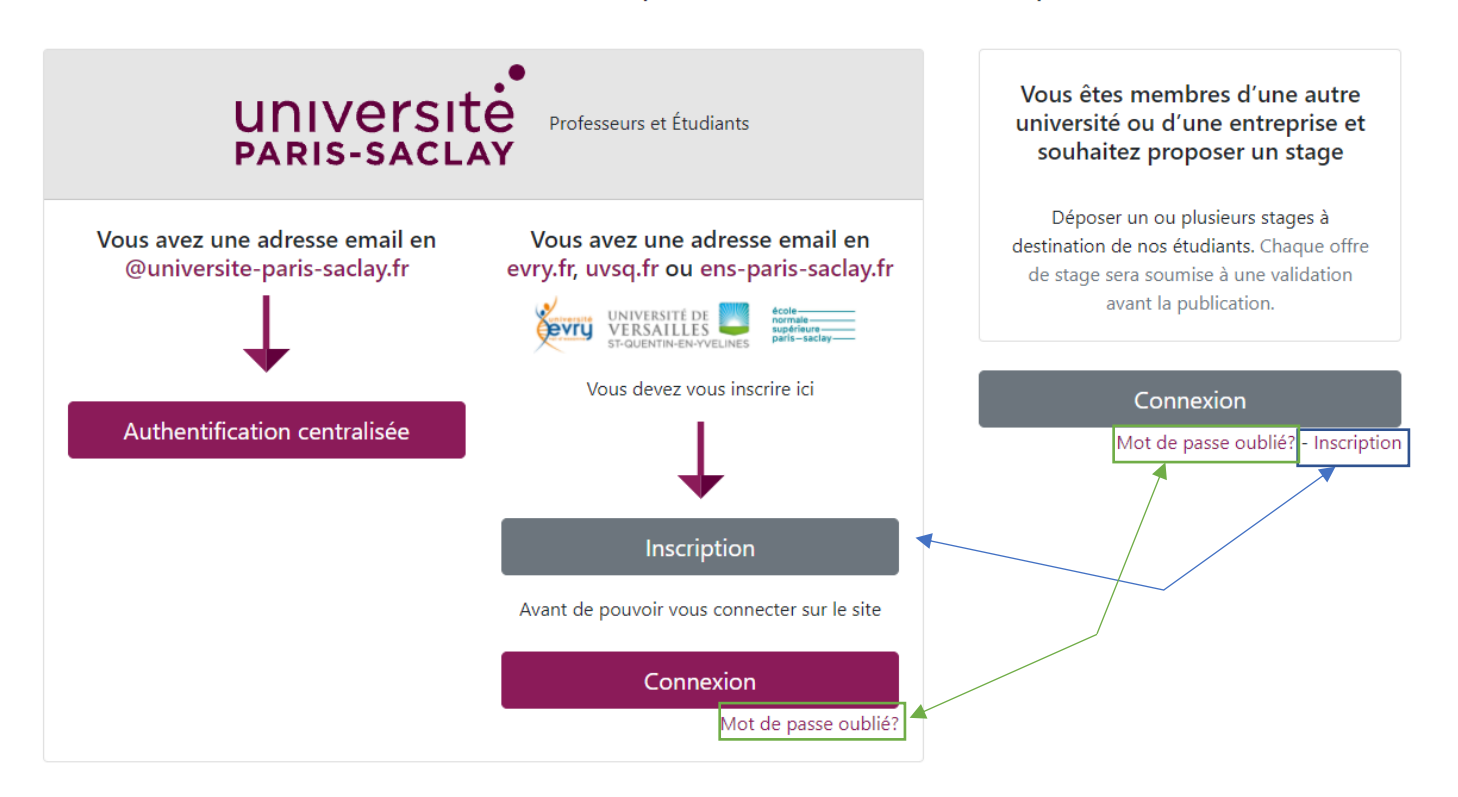

Les étudiants et les personnels de l'université Paris Saclay peuvent directement se connecter grâce à l'authentification centralisée

Les étudiants et les personnels des universités membres associées d'Evry et Versailles ou de l'ENS Paris-Saclay ne peuvent pas, à ce jour, se connecter directement via ce système. En attendant la fusion prochaine des annuaires, ils doivent donc s'inscrire sur notre plateforme ; Pour cela, ils doivent s'inscrire dans la plateforme en utilisant leurs emails de l'université et en sélectionnant leur statut : Étudiant ou Professeur. **Une fois l'inscription réalisée, un email de validation est envoyé avec un lien sur lequel il faut cliquer pour valider l'inscription.**

Les membres externes à l'université Paris-Saclay qui souhaitent proposer des stages à nos étudiants doivent s'inscrire sur la plateforme. **Une fois l'inscription réalisée, un email de validation est envoyé avec un lien sur lequel il faut cliquer pour valider l'inscription.**

#### Mot de passe oublié

En cas d'oubli de mot de passe, le mot de passe peut être réinitialisé à travers le bouton « Mot de passe oublié ». Un mail de réinitialisation est envoyé à l'adresse mail du compte, il suffit de suivre les étapes.

# Logique du site web

#### Page Accueil

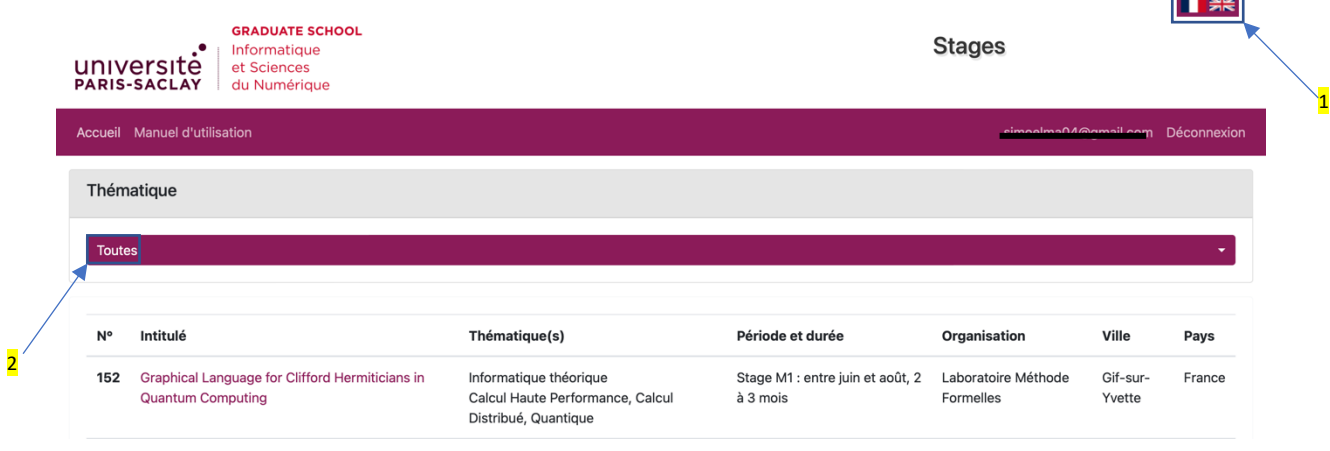

Dans toute la plateforme s'affiche l'icône  $(1)$  qui permet de traduire le site depuis le français vers l'anglais, et vice versa.

Pour les membres de l'université, la page d'accueil affiche les offres de stages disponibles. Il est possible de sélectionner une thématique (2) pour ne voir qu'un sous-ensemble des stages proposés.

Pour les personnes extérieures à l'université qui déposent des stages, ils sont directement dirigés vers « Mes offres de stage ».

 $\frac{3}{2}$ 

#### Page Profil

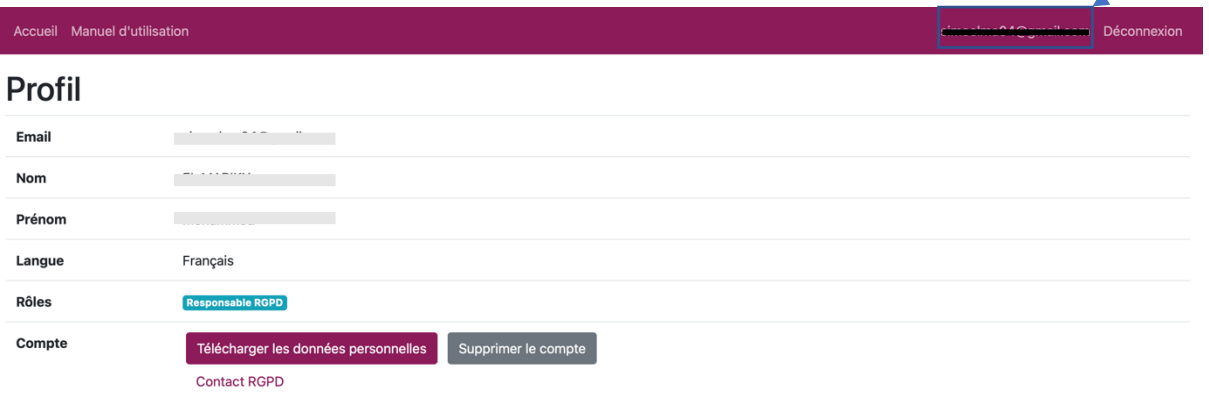

En cliquant sur son identifiant  $(3)$ , l'utilisateur atterrit dans son profil. Ce dernier contient ses informations personnelles (Email, Nom, Prénom, Langue sélectionnée, Rôles). Depuis le profil, il est aussi possible de télécharger ses données personnelles, supprimer son compte et remplir un formulaire de contact RGPD.

#### RGPD

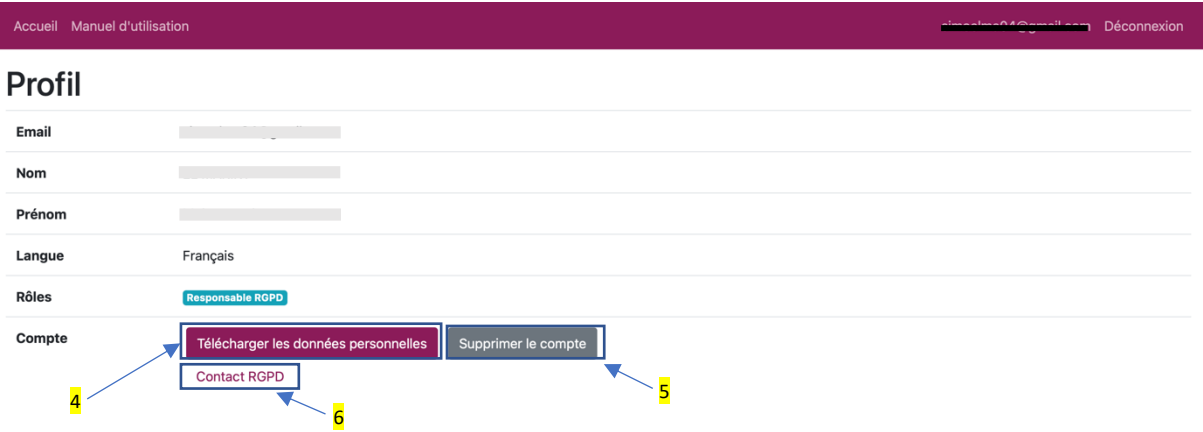

En se rendant sur son profil, l'utilisateur peut télécharger ses données personnelles  $\overline{4}$ ) (CV, lettre de motivation et sujet de stage en PDF). Ces dernières sont sous forme d'un fichier JSON depuis lequel il faut télécharger les documents.

L'utilisateur peut aussi supprimer son compte définitivement en cliquant sur le bouton « supprimer le compte » (5). Une fois le compte supprimé, un email est envoyé à l'utilisateur l'informant que son compte a été supprimé. Toutes ses données seront totalement supprimées de la plateforme suite à cette action.

Un formulaire de contact est mis à disposition de l'utilisateur pour faire parvenir ses demandes RGPD. Il suffit de remplir le formulaire en cliquant sur « contact RGPD » (6). Suite à cela, l'utilisateur reçoit un mail récapitulatif de la demande RGPD.

# Formulaire de demande liée au règlement général sur la protection des données (RGPD)

Titre

Titre de la demande Message Message Quitter Envoyer

#### Déposer un stage

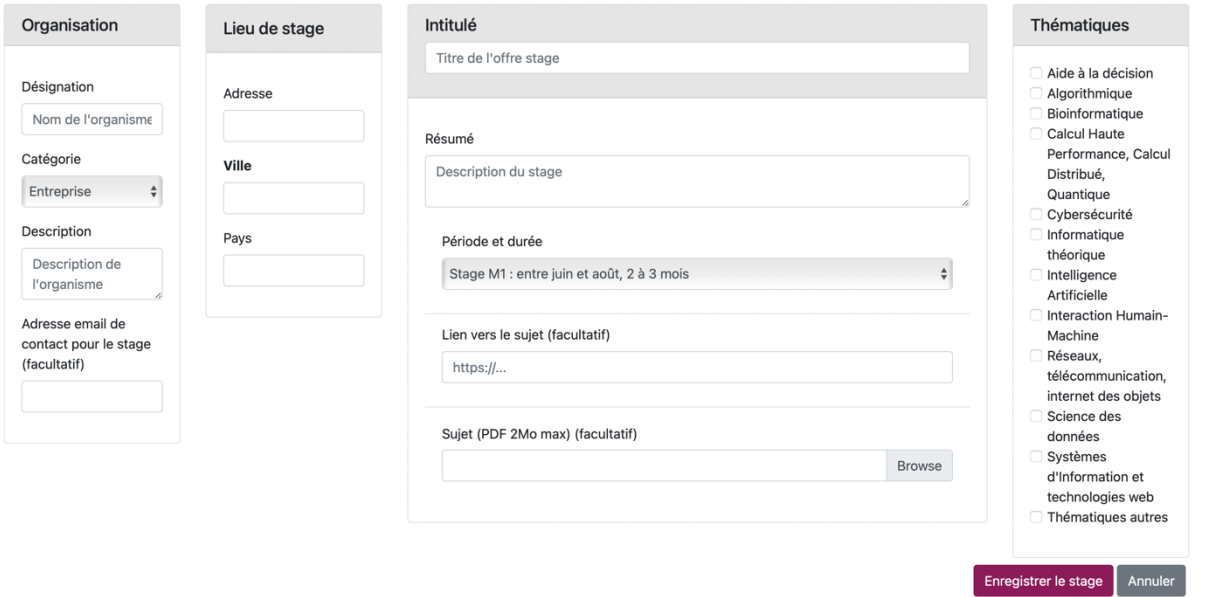

Pour déposer un stage (fonction réservée aux personnels de l'université Paris-Saclay et aux membres externes), il suffit d'aller sur l'onglet « Déposer un stage ». Tous les champs, hors facultatif, doivent être remplis.

Il est toujours possible de modifier ou de supprimer une offre de stage après l'avoir déposée.

# Candidater (Étudiant)

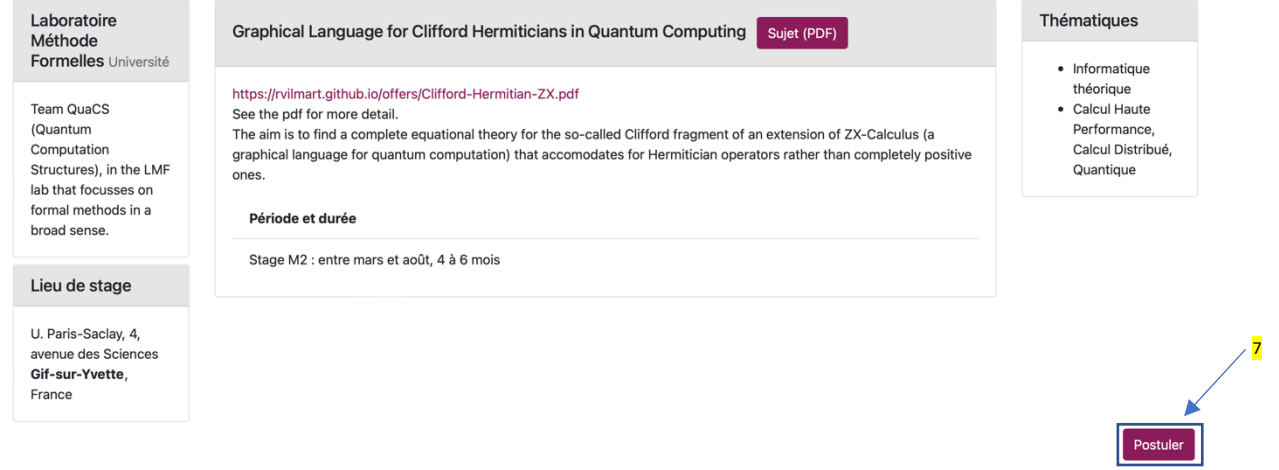

Pour candidater à un stage l'étudiant, choisit le stage qui l'intéresse puis clique sur le bouton « Postuler » (7). Suite à cela, l'étudiant reçoit un email récapitulant sa candidature. Un email aussi envoyé au dépositaire de l'offre de stage.

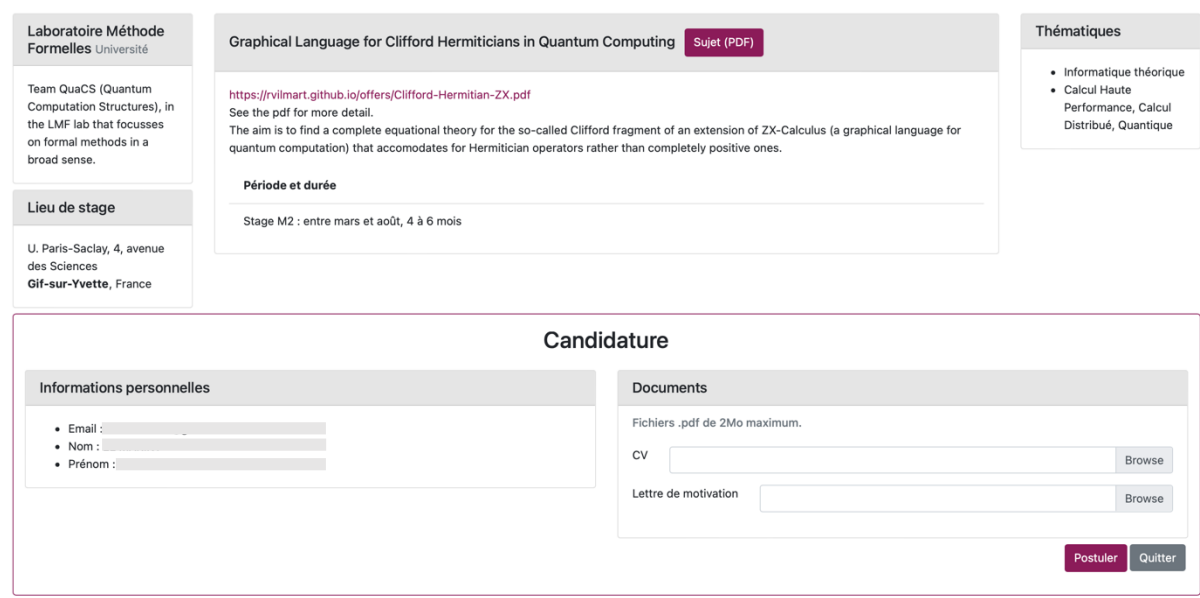

Pour candidater, l'étudiant doit inclure obligatoirement son CV et sa Lettre de motivation dans sa candidature (Les fichiers sont des PDF et leur taille ne dépasse pas 2Mo chacun).

PS : Quand l'étudiant envoie sa candidature, il reçoit un email récapitulatif. Le dépositaire reçoit aussi un mail l'informant de la candidature.

# Candidatures (Professeur)

#### Mes offres de stage

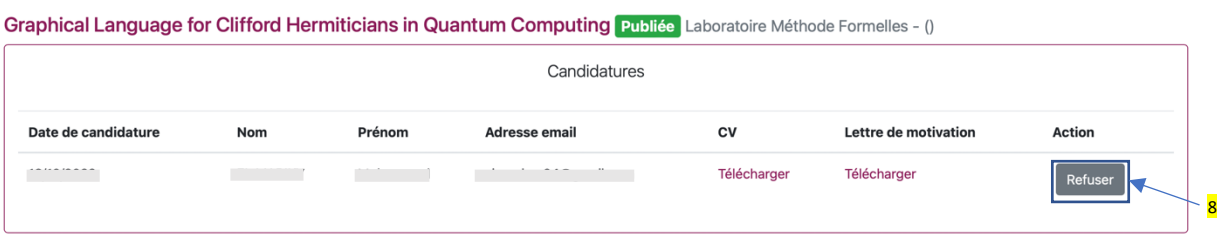

Pour retrouver les candidatures aux offres de stage déposées : Cliquer sur l'onglet « Mes offres de stage ». Les candidatures s'afficheront par offre de stage. Il est aussi demandé de refuser les candidatures non retenues avec le bouton « refuser »  $(8)$ , un mail est ensuite envoyé à l'étudiant pour l'informer du refus de sa candidature.

# Candidatures (Étudiant)

#### Mes candidatures

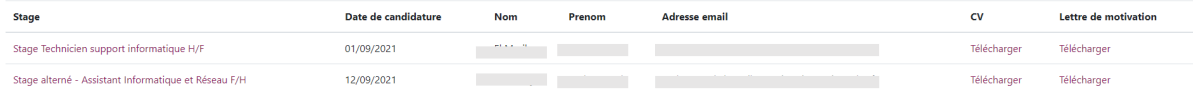

Pour retrouver les offres de stage auxquelles l'étudiant a postulé, il doit se rendre sur l'onglet « Mes candidatures ».

# Rôles

#### Rôle administrateur

Le rôle administrateur est un rôle décisif car il a la main sur plusieurs fonctionnalités sensibles dans la plateforme : Gestion des thématiques et des responsables, Gestion des utilisateurs, Nettoyage de la base de données et Visualisation des statistiques du site.

#### Gestion des thématiques et des responsables

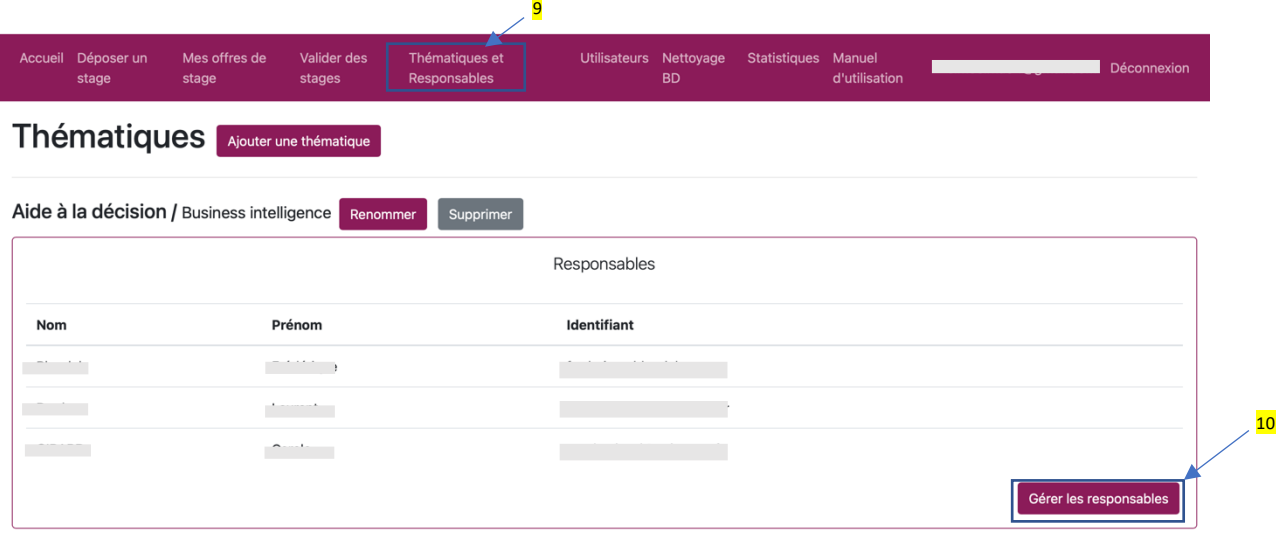

L'administrateur, peut Ajouter, Supprimer et Renommer une thématique dans l'onglet « Thématiques et Responsables » (9). Il peut aussi ajouter et ou supprimer des responsables par thématique en cliquant sur le bouton « Gérer les responsables »  $(10)$ .

#### Gestion des Utilisateurs

#### **Utilisateurs**

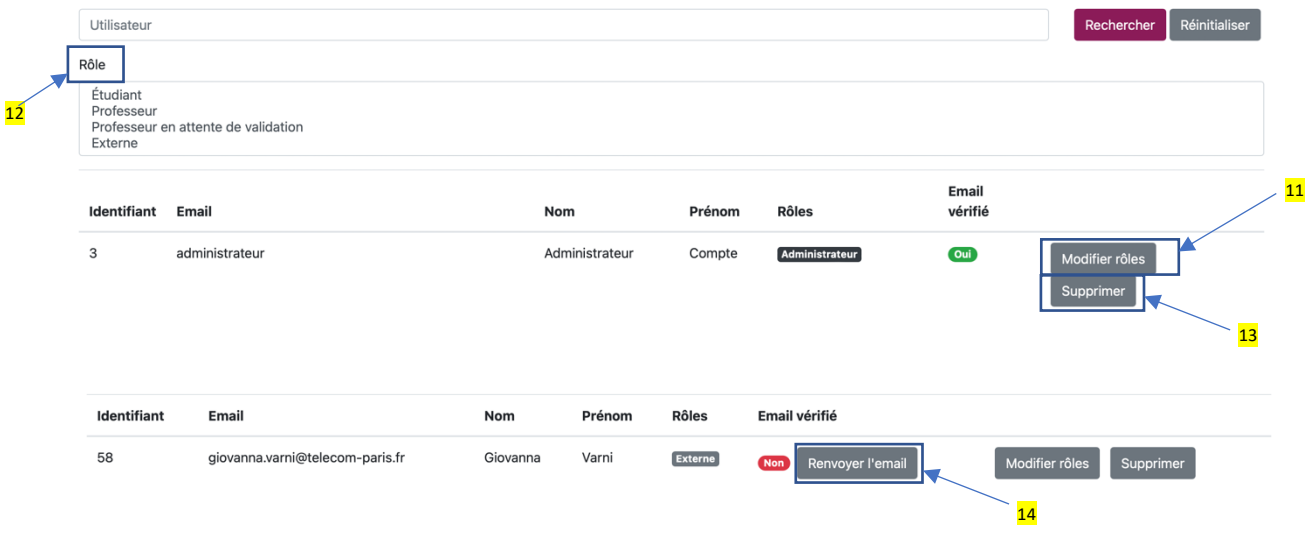

En cliquant sur l'onglet « Utilisateurs », l'administrateur peut gérer les comptes des utilisateurs : Il peut attribuer ou retirer différents rôles aux utilisateurs en cliquant sur le bouton « Modifier rôles » (11).

Il peut également effectuer une recherche sur le nom ou le prénom des utilisateurs et réinitialiser sa recherche en cliquant sur le bouton « réinitialiser ». Il est aussi possible d'appliquer un filtre sur les rôles des utilisateurs (12).

En cliquant sur le bouton « supprimer »  $(13)$ , l'administrateur supprime le compte de l'utilisateur en question.

Si un utilisateur s'inscrit sans confirmer son adresse mail, il est indiqué « Non » dans la colonne « Email vérifié ». Il est possible de lui renvoyer un email de confirmation de l'adresse email manuellement grâce au bouton « Renvoyer l'email » (14).

#### Nettoyage de la Base de données

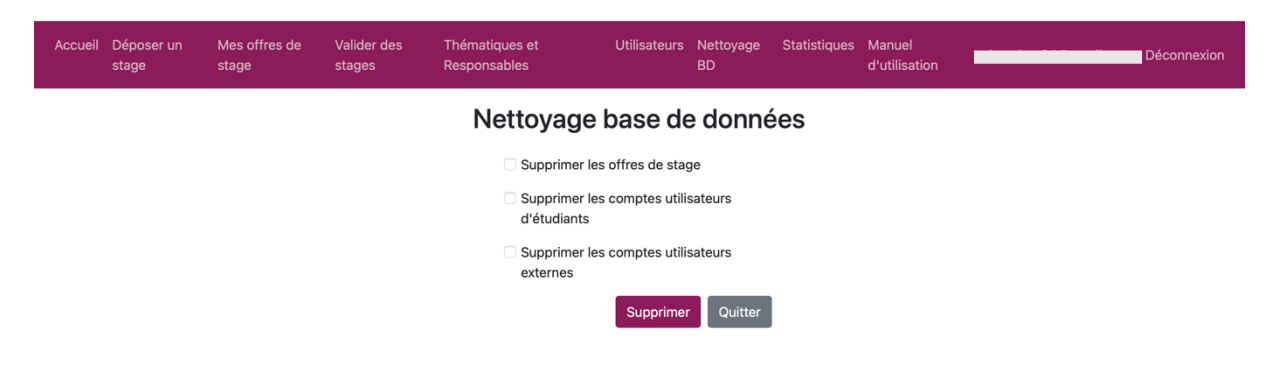

L'administrateur peut nettoyer la base de données en cliquant sur le bouton « Nettoyage BD ». Il a le choix entre la suppression des offres de stages, la suppression des comptes utilisateurs étudiants et la suppression des comptes utilisateurs externes.

#### Visualisation des statistiques de la plateforme

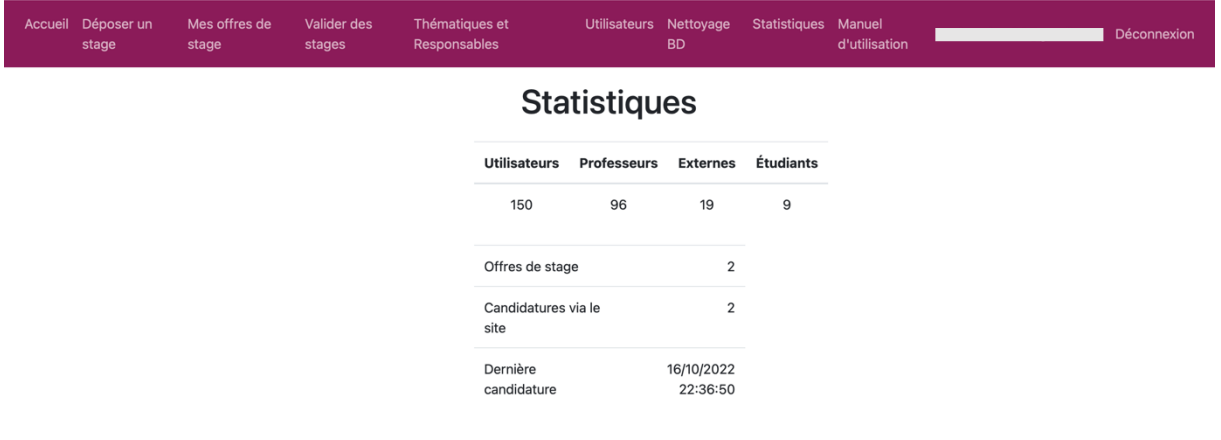

L'administration, en cliquant sur le bouton « Statistiques », peut accéder à une visualisation des statistiques actualisés de la plateforme qui incluent : le nombre des utilisateurs, le nombre des offres de stage, le nombre de candidatures et la date de la dernière candidature.

# Rôle responsable de thématique

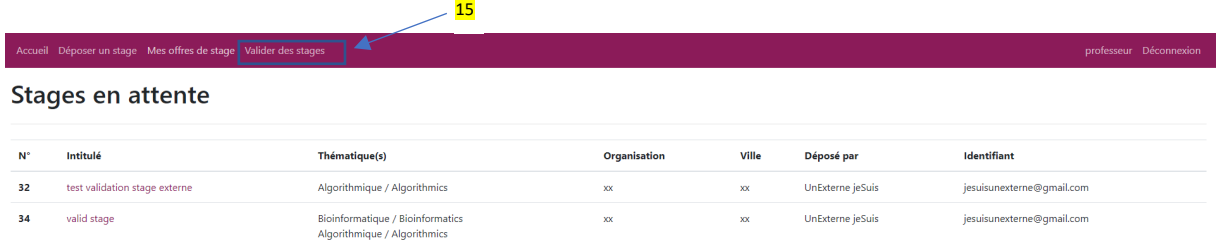

Les responsables de thématique sont informés par email lorsqu'un stage est en attente de validation. Ils peuvent directement valider le stage en cliquant sur le lien inclus dans l'email s'ils sont déjà connectés, sinon ils seront amenés à se connecter d'abord, puis ils devront se rendre dans la rubrique « Valider des stages »  $(15)$ .

Pour valider le stage, il suffit de cliquer sur l'intitulé du stage puis sur le bouton valider sur la description du stage  $(16)$ .

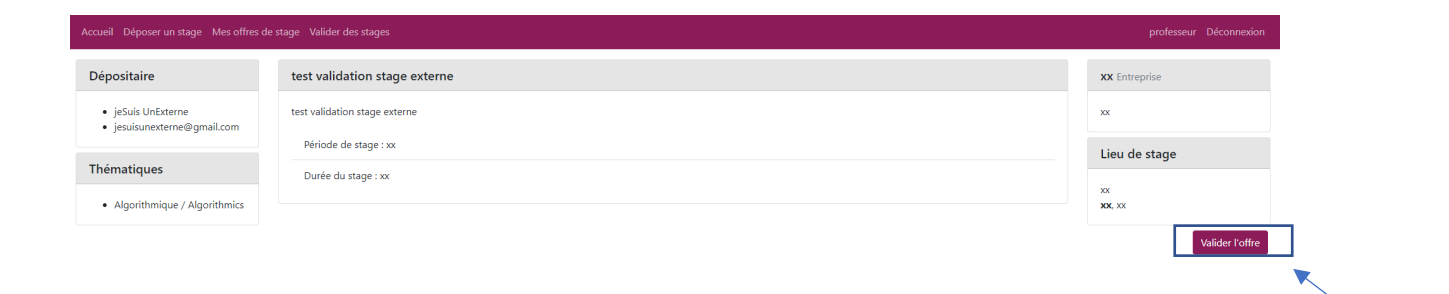

16

#### Rôle responsable RGPD

Le responsable RGPD reçoit les demandes des utilisateurs par email (les demandes sont remplies via le formulaire RGPD) et s'occupe d'y répondre.